## **ACCESS AND CONFIGURATION INSTRUCTIONS:**

# **MOUNTING INSTRUCTIONS: IMPORTANT – IF THE DVISn IS BEING MOUNTED ON A WALL OR OTHER VERTICAL SURFACE, IT MUST BE ORIENTED VERTICALLY (ROUNDED EDGES FACING UP & DOWN) IN ORDER TO COMPLY WITH SAFETY STANDARDS.** 1. Cut holes at locations marked with  $-\frac{1}{1}$  on mounting template (supplied with unit). 2. Hold template **VERTICALLY** to mounting surface in the exact location the DVISn unit is to be mounted (so that the locations marked with  $-\frac{1}{1}$  are vertically aligned). 3. Choose a location to allow a **MINIMUM of 1 in.** of **CLEARANCE** around the unit in order for proper venting and space for cables. 4. Mark mounting surface through holes cut in locations marked with  $-\frac{1}{1}$ . 5. Pre-drill marked holes on mounting surface. 6. Install fastener securing devices into holes as necessary and select appropriately sized fasteners to ensure mounting fasteners will be capable of supporting a **MINIMUM** load of **27 lbs**. **MDU Solutions® BOTTOM OF UNIT CUT HOLE IN TEMPLATE HERE CUT HOLE IN TEMPLATE HERE CUT HOLE IN TEMPLATE HERE TOP OF UNIT CUT HOLE IN TEMPLATE HERE DVIS. MOUNTING INSTRUCTIONS**

- 1. **IMPORTANT: DO NOT CONNECT DVISn RF OUTPUT SIGNAL TO NETWORK** before reading instruction manual and/or ensuring RF levels are set to appropriate levels for the premises in question.
- 2. Connect a laptop/PC to the Ethernet port on the front of the DVISn using a **CROSSOVER CAT5e CABLE** (supplied with unit at time of shipping).
- 3. Connect video and audio (if required) sources and turn these external A/V sources ON.
- 4. Connect DVISn to the mains powering and switch the unit ON. The LED labeled READY will turn off and on during boot up.
	- Once the LED is in a steady ON state the unit is ready for access.
- 5. \*Manually set the network address of the laptop/PC NIC to a **static IP in the 192.168.0.X subnet** (except 192.168.0.23) and the **subnet mask to 255.255.255.0**.
- 6. \*Open an Internet Browser and enter **http://192.168.0.23** into the address field.
- 7. The DVISn GUI should appear in the web browser enabling further configuration. Please refer to the product manual found at **http://www.atxnetworks.com/support/** for further configuration instructions.
- \*NOTE: Points 5 and 6 refer to the factory default settings of the DVISn unit. If the network address of the DVISn was modified prior to installing the unit in the field, access to the unit will be dictated according to the network address assigned to the unit.

7. Hold the DVISn up on the mounting surface so that the holes in the DVISn mounting brackets are aligned with the predrilled holes and install fasteners into mounting holes.

**www.atxnetworks.com**

#### **DIGITAL VIDEO SUPPORT LINE**

Tel: (905) 428-6068 Toll Free: (800) 565-7488 (USA & Canada only)

► Press \*3 for **Technical Support**

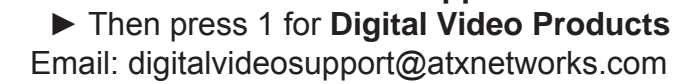

### **CUSTOMER SERVICE**

(Dwg # 11319 Rev.2 01/12) ATX Networks 1-501 Clements Road West, Ajax, ON L1S 7H4 Canada Tel: (905) 428-6068 Toll Free: (800) 565-7488 (USA & Canada only) ► Press \*1 for **Customer Service** Fax: (905) 427-1964 Toll Free Fax: (866) 427-1964 (USA & Canada only) Email: support@atxnetworks.com

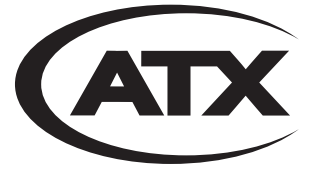

#### **SUPPORT:**